## **Completing an Affirmation of Exemption**

1. Once logged into CONNECT, navigate to the top left drop down and click **Employee Self Service.** 

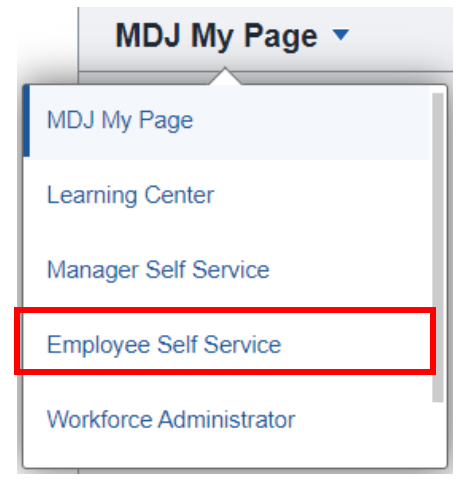

2. Click the **Employee HR Forms** tile. Once here, click on **Affirmation of Exemption.**

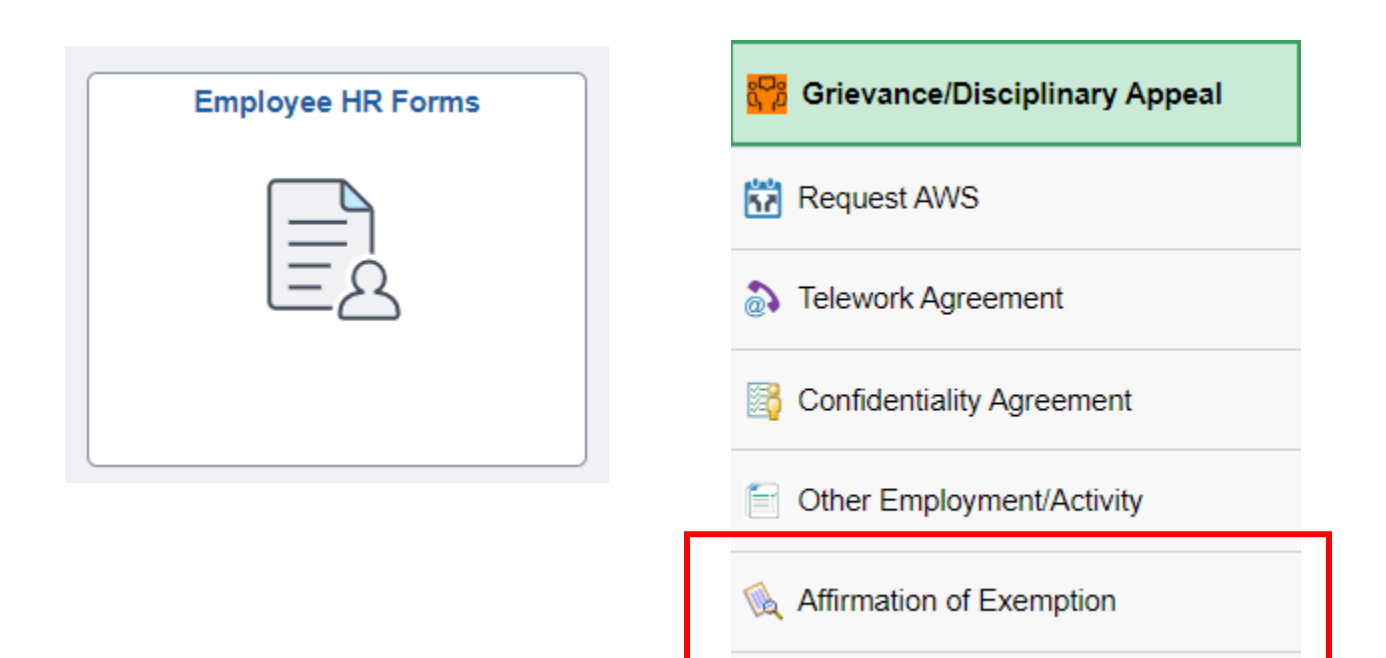

- 3. Click **Add a New Value.** The form will appear with your name and Court Administrator listed under Subject.
	- a. Verify your name, start date, and location.
	- b. In the text box next to \*Reason for Exemption, enter the reason you are requesting an exemption.
	- c. Review the policy: Affirmation for Exemption.
	- d. Click the check box to verify that you have reviewed the qualifications for submitting an exemption.
	- e. Review the Instructions tab to obtain more information about the Affirmation of Exemption and to **determine** if you may qualify.

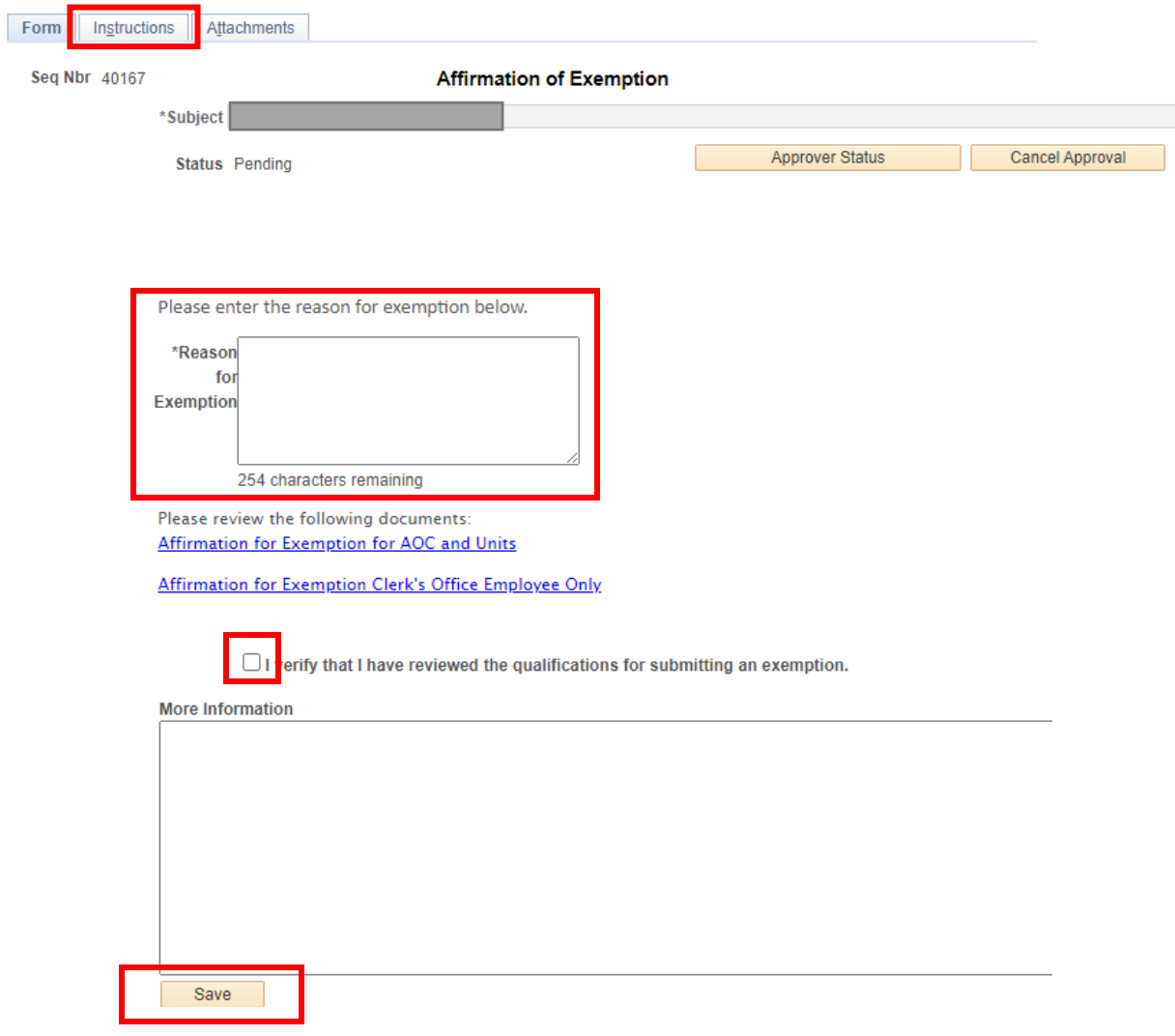

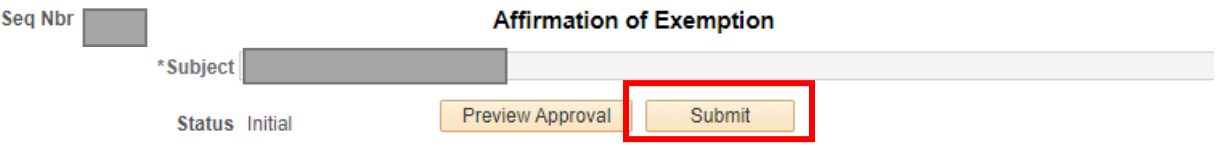

4. Save the form. The **Preview Approval** and **Submit** options will appear at the top of the page. Preview Approval displays where the form will route for approval. **Submit the form.**

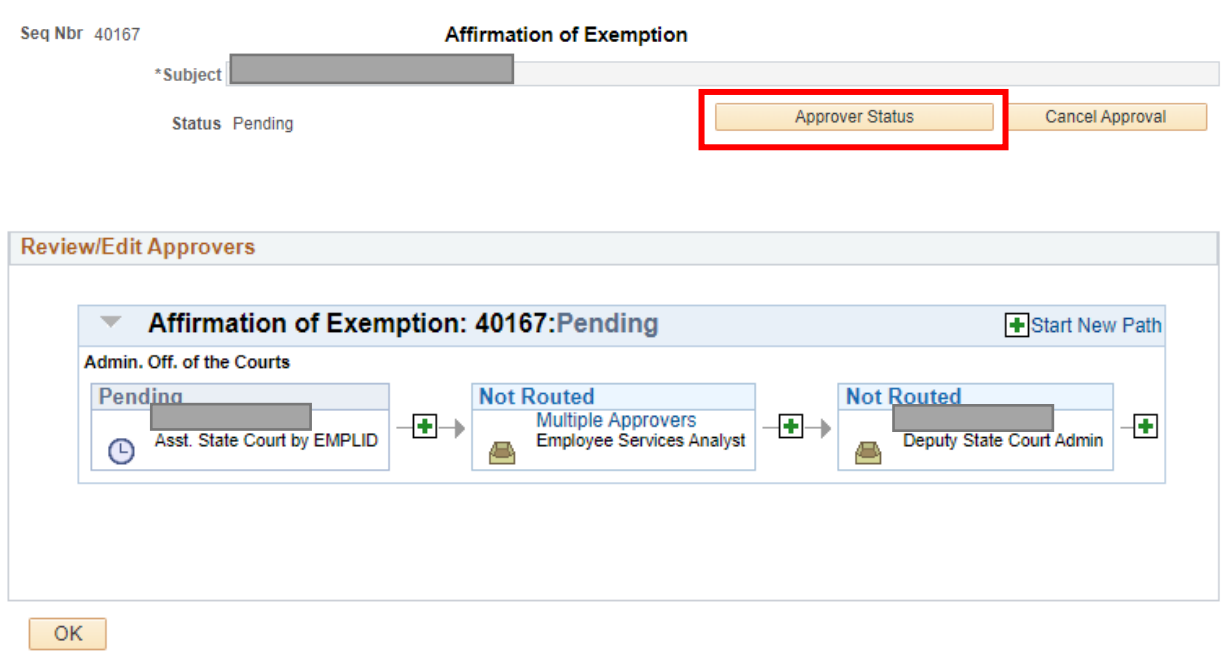

**Searching the status of Existing Forms**: Follow the same navigation as stated in sections 1 and 2. In place of selecting Add a New Value, Select **Find an Existing Value**, click Search.

For questions, contact the CONNECT Service Desk at 410-260-6550